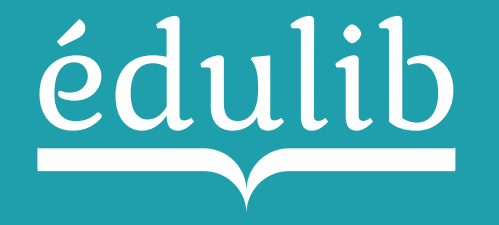

Comment accéder à mon manuel depuis l'ENT ?

Décembre 2017

Procédure de connexion ENT

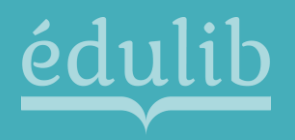

## Vérifiez tout d'abord que le connecteur ENT –Edulib est bien disponible.

Voir ici la liste des connecteurs ENT Edulib à jour :

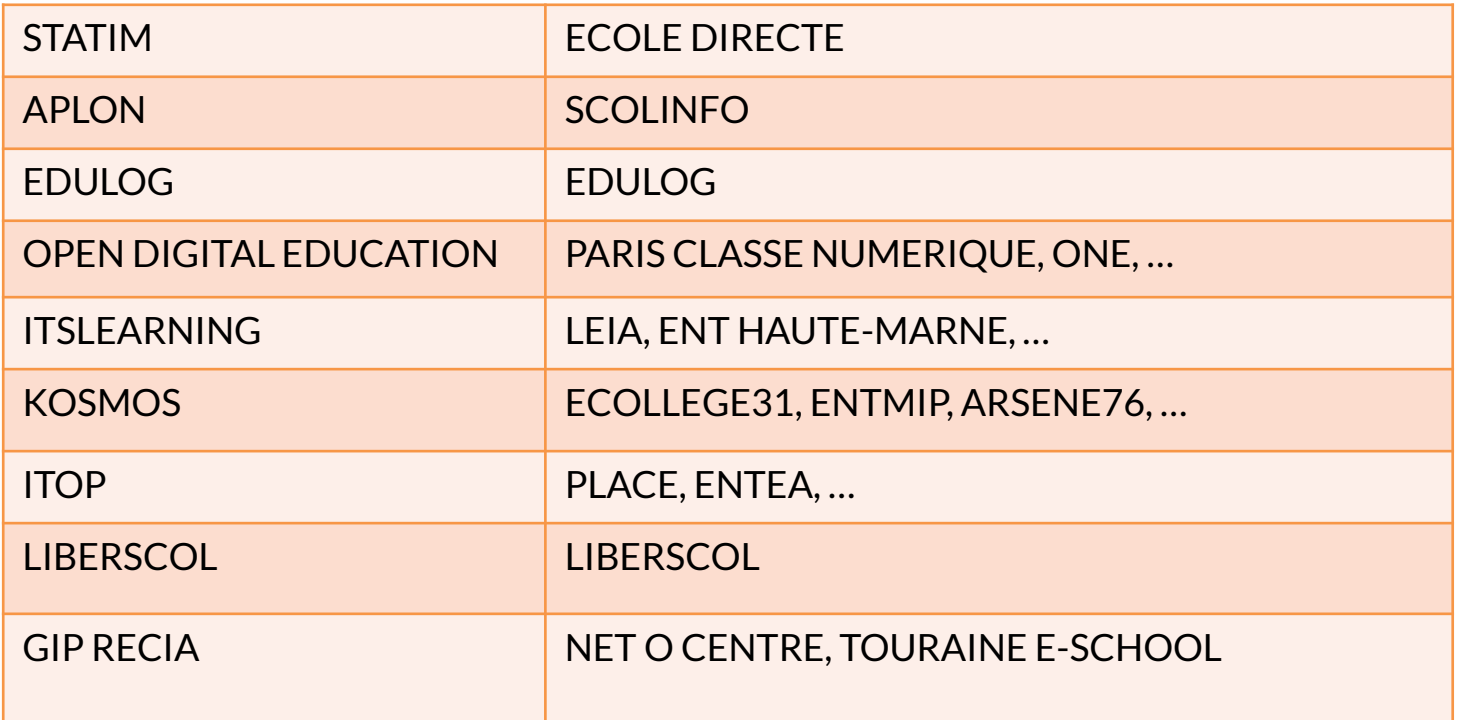

Si votre ENT n'est pas dans cette liste, merci de vous rapprocher d'Edulib pour demander la mise en service de ce connecteur.

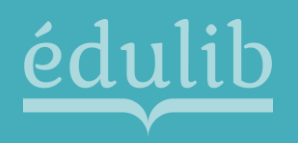

Si votre ENT est bien connecté à Edulib, vérifiez ensuite auprès de votre administrateur technique établissement que le connecteur Edulib est activé.

Une fois le connecteur activé, vous devez dans votre interface ENT habituelle, la liste des manuels disponibles pour votre établissement.

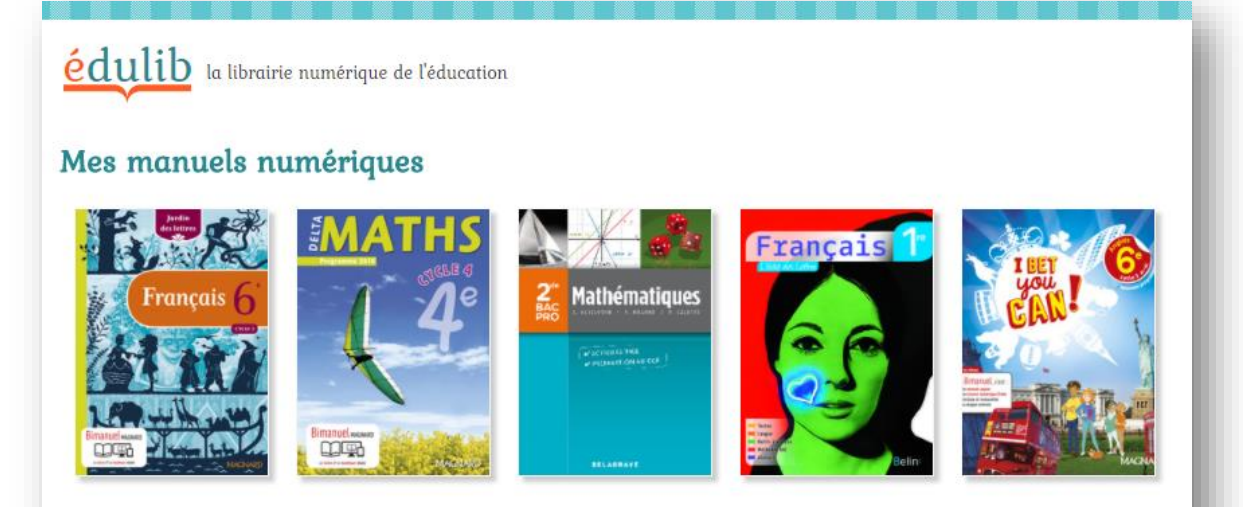

Pour une expérience utilisateur optimisée, nous recommandons l'utilisation du navigateur web Chrome et ce spécifiquement pour l'accès aux manuels et ressources numériques de 2017.

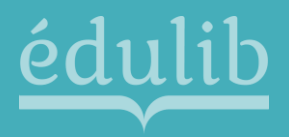

## Notre équipe est à votre disposition pour toute question.

## Du lundi au vendredi de 8H00 à 20H00

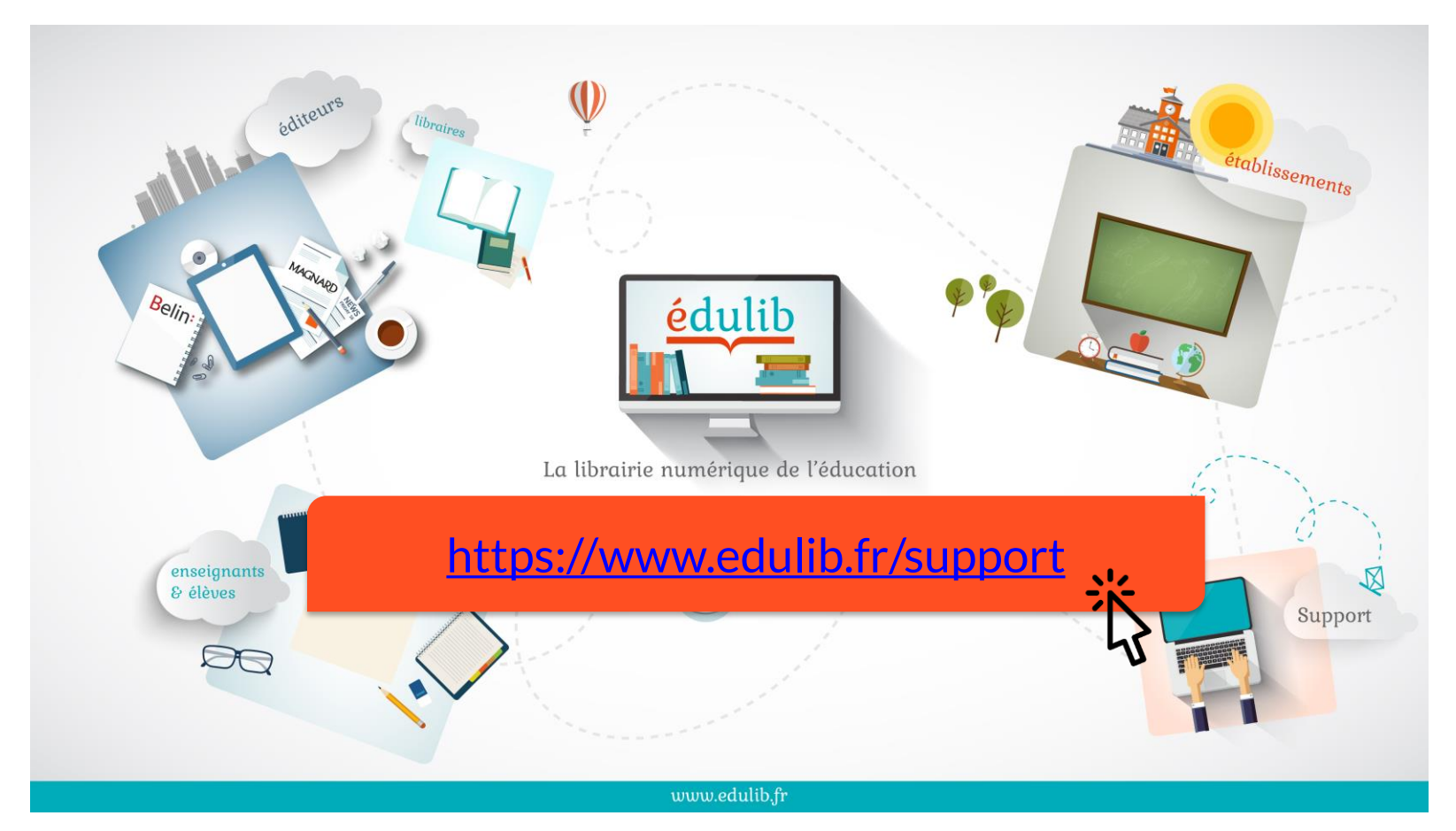

04/12/2017 4